## Temat: Word wstawianie zdjęć do dokumentu

Uruchom program Microsoft Word (jeśli nie masz to użyj darmowego OpenOffice Writer ).

## Zadanie

Aby wstawić zdjęcie do dokumentu klikamy zakładkę **Wstawianie** i dalej **Obraz**. Otwiera się okno w którym znajdujemy obraz do wstawienia np.

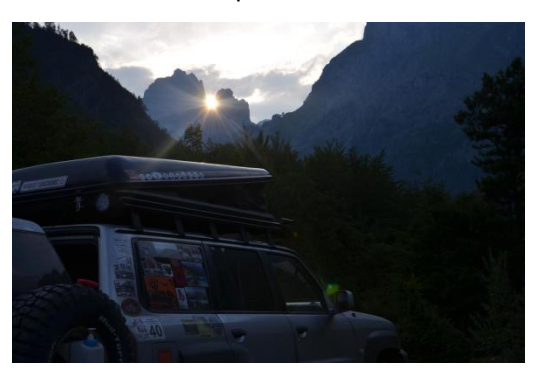

Obraz ten możemy sformatować

Robimy to w zakładce **Formatowanie** przy zaznaczonym zdjęciu. Jeśli zdjęcie jest za duże możemy je zmniejszyć ciągnąc za kropki na końcach zdjęcia. Jeśli ciągniemy za narożnik to zachowamy proporcje zdjęcia. Przy pomocy "zielonego kółka" nad zdjęciem możemy je także obrócić. Możemy zmienić styl obrazu dodając ramkę, cień, kształt itp. Jeśli chcemy obraz ustawiać w dowolnym miejscu na kartce to musimy wejść w **Rozmieszczenie** i w **Zawijanie tekstu** (wszystko to robimy przy zaznaczonym zdjęciu). Część z tamtych opcji pozwala ustawiać zdjęcie w dowolnym miejscu. Postaraj się uzyskać następujący efekt:

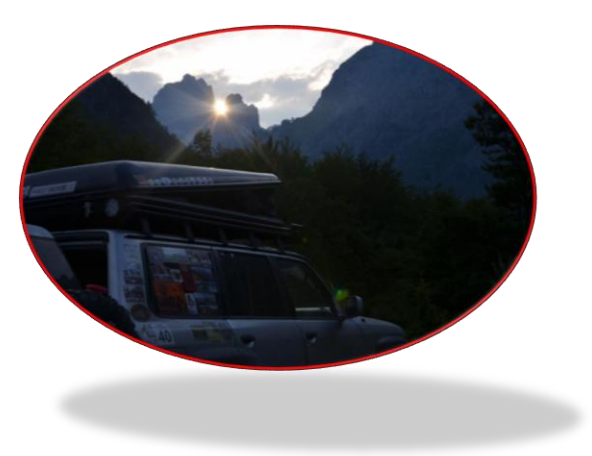

Zapisz swoją pracę w pliku "pole tekstowe" i prześlij na adres:

w.wnuk@sosw.malbork.pl

Życzę miłej pracy